## **Herstellen einer VPN-Verbindung über Pulse-Secure**

1. Rufen Sie in einem Browser die Adresse [https://einwahl-jura.server.uni-frankfurt.de](https://einwahl-jura.server.uni-frankfurt.de/) auf.

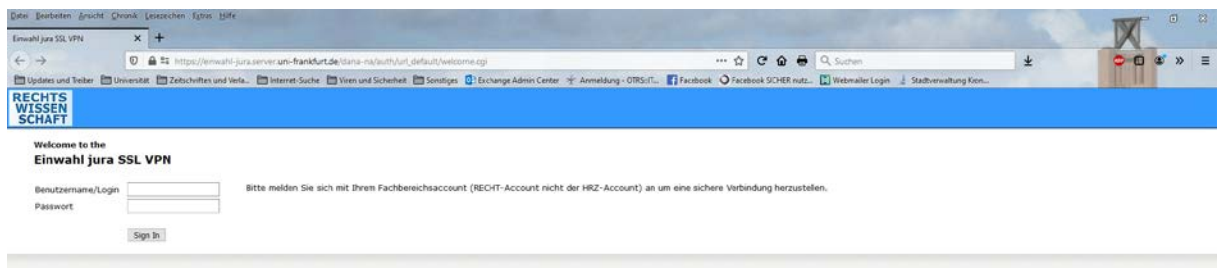

Geben Sie beim Login als Logindaten den Loginnamen in der Domäne RECHT und dann das dazugehörige Passwort ein. Klicken Sie anschließend auf "Sign in".

2. Es erscheint das folgende Fenster:

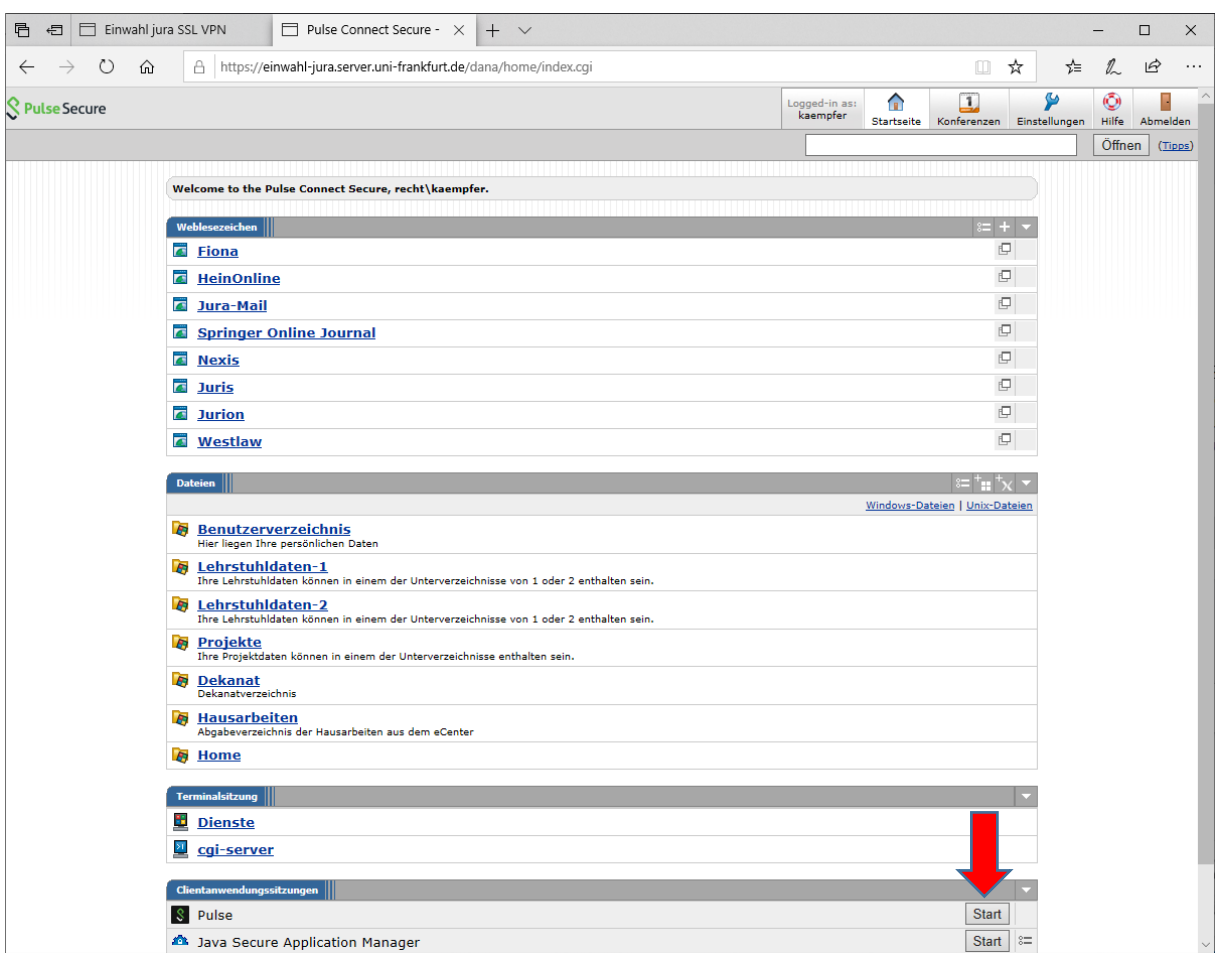

Klicken Sie unten auf den Button hinter der Rubrik Pulse (roter Pfeil).

4. Es erscheint folgendes Bild:

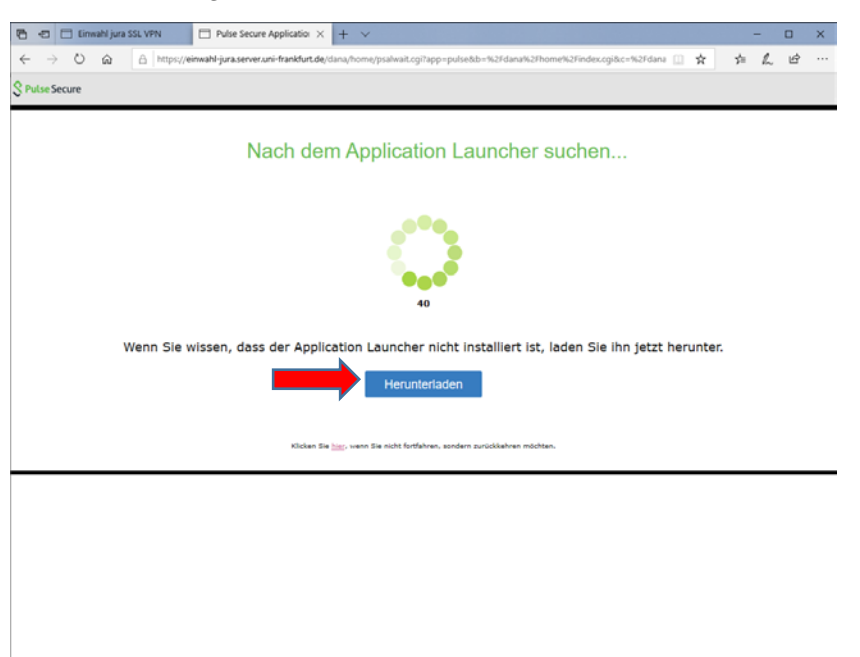

Klicken Sie auf den Knopf "Herunterladen".

5. Es erscheint folgendes Bild:

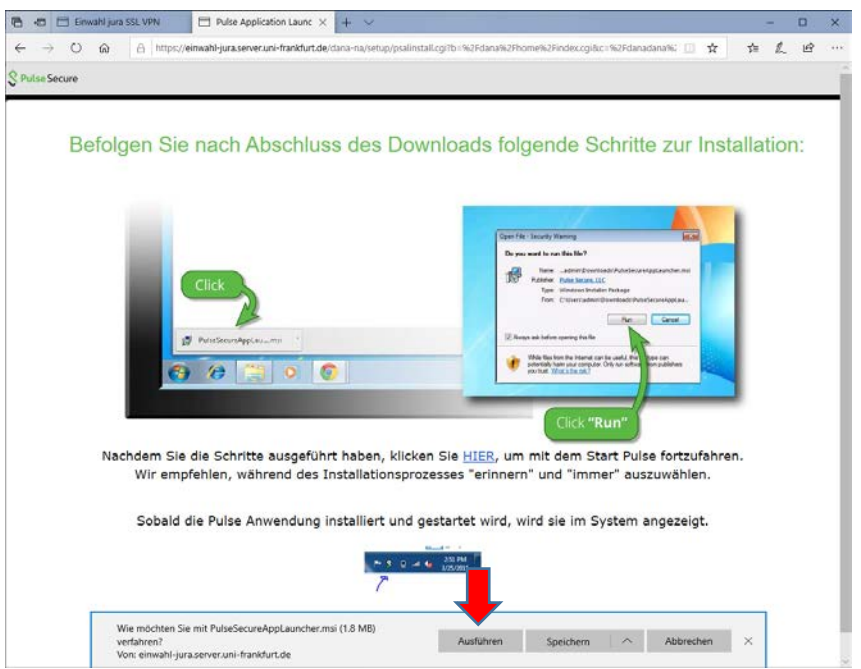

6. Klicken Sie nun auf "Ausführen" oder "Run", um die Installation durchzuführen.

7. Nach erfolgreicher Installation erscheint die folgende Meldung:

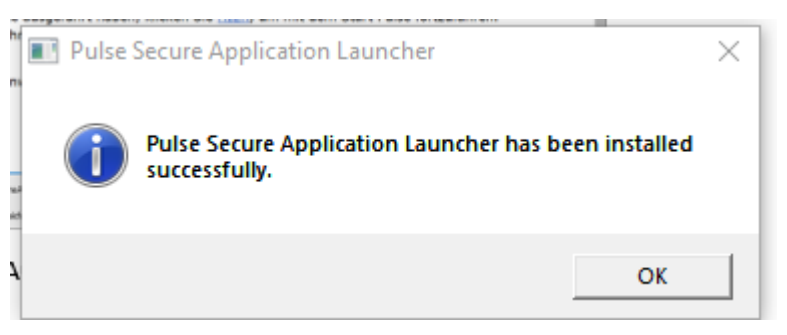

Diese Meldung mit OK bestätigen.

8. Im dahinter liegenden Fenster Klick auf HIER mit der Installation fortfahren

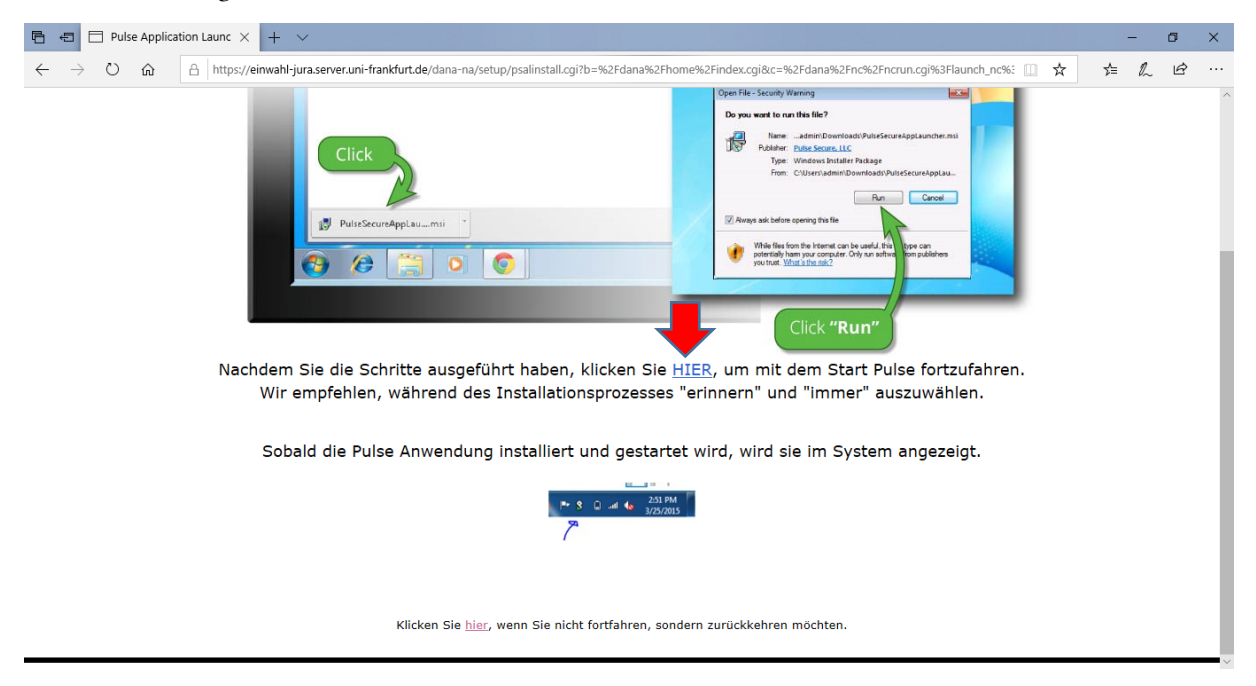

9. Es erscheint folgende Meldung:

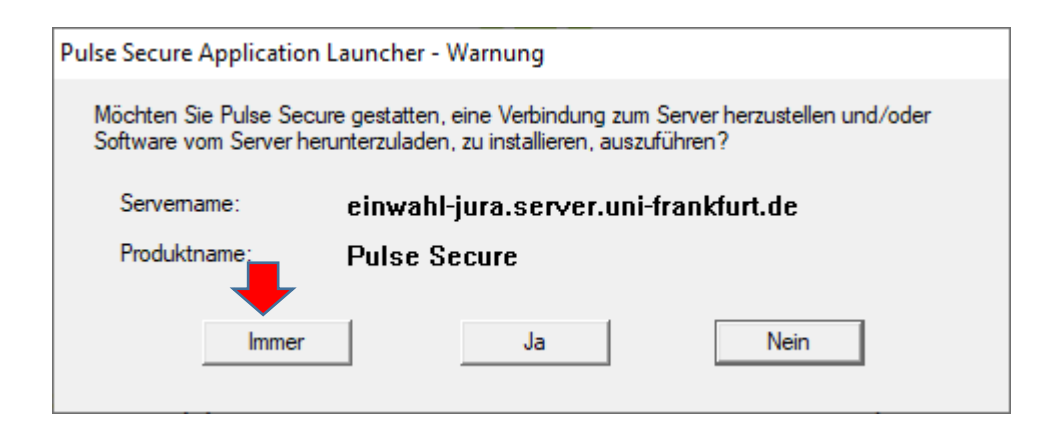

Diese Meldung durck Klick auf "Immer" bestätigen.

10. Es erscheinen anschließend je nach Konfiguration Ihres Betriebssystems mehrere Meldungen, die nachfragen, ob bestimmte Komponenten zu installieren sind. Diese Meldungen sind allesamt zu bejahen.

Anschließend wird die Software Pulse-Secure installiert.

## **Wenn Sie nun eine VPN-Verbindung aufbauen wollen, gehen Sie wie folgt vor:**

1. Sie sehen unten in der Taskleiste ein leeres S-Symbol mit einem Ausrufezeichen.

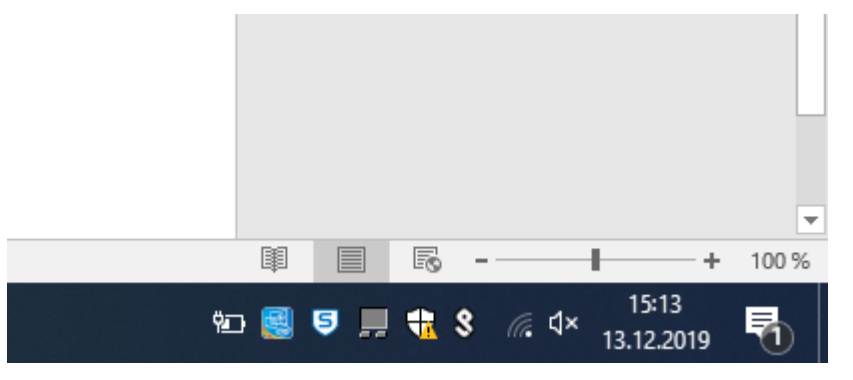

2. Klicken Sie einmal auf dieses Symbol. Anschließend wählen Sie den Punkt SA (einwahl-jura.server.uni-frankfurt.de) und gehen dann auf den erscheinenden Punkt "Verbindung herstellen". Es erscheint folgendes Fenster:

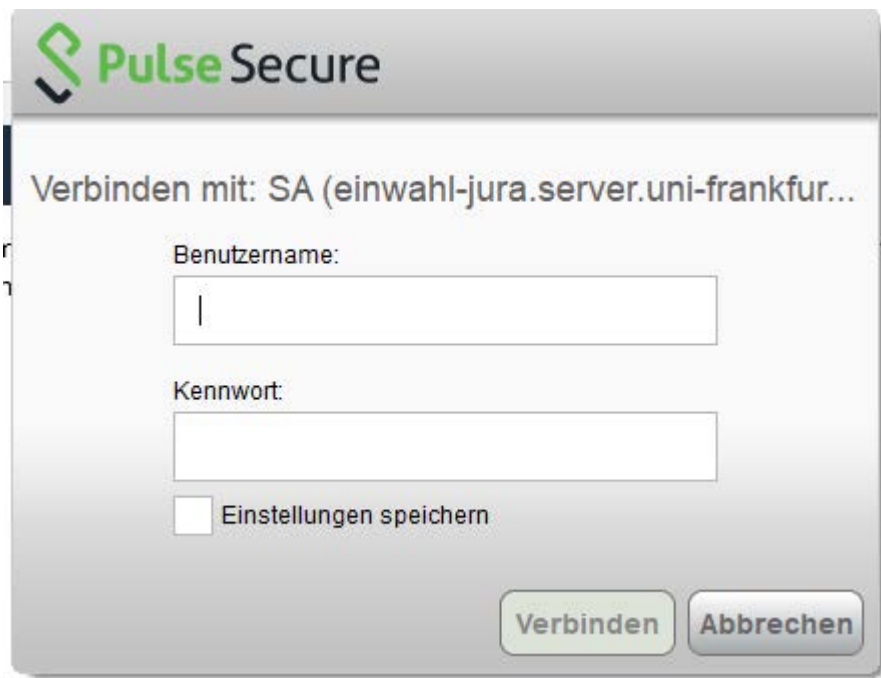

- 3. Hier tragen Sie Ihren Benutzernamen in der Domäne RECHT und das dazugehörige Kennwort ein und klicken anschließend auf "Verbinden".
- 4. Die Verbindung wir nunmehr hergestellt und es erscheint eine Meldung über die erfolgreiche Verbindung. Der VPN-Tunnel ist nun hergestellt.

## **Trennen der VPN-Verbindung**

Wenn Sie die VPN-Verbindung trennen wollen, gehen Sie wieder auf das S-Symbol, wählen anschließend den Punkt SA (einwahl-jura.server.uni-frankfurt.de) und gehen dann auf den erscheinenden Punkt "Verbindung trennen". Die Verbindung wird nun getrennt.